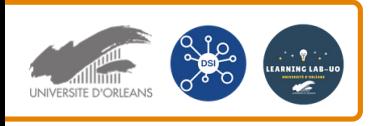

## Se connecter au WIFI (EDUROAM) sur le campus depuis un smartphone iOS

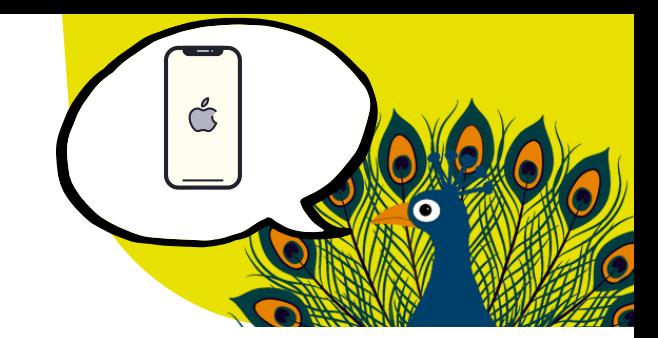

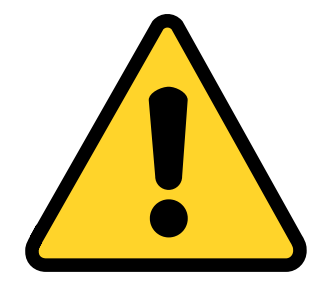

Vous devez supprimer votre profil Eduroam !

Dans "**Réglages**" puis "**Général**", sélectionnez "**VPN et gestion de l'appareil**".

Sélectionnez ensuite le profil de configuration Eduroam.

Faites "**Supprimer le profil**".

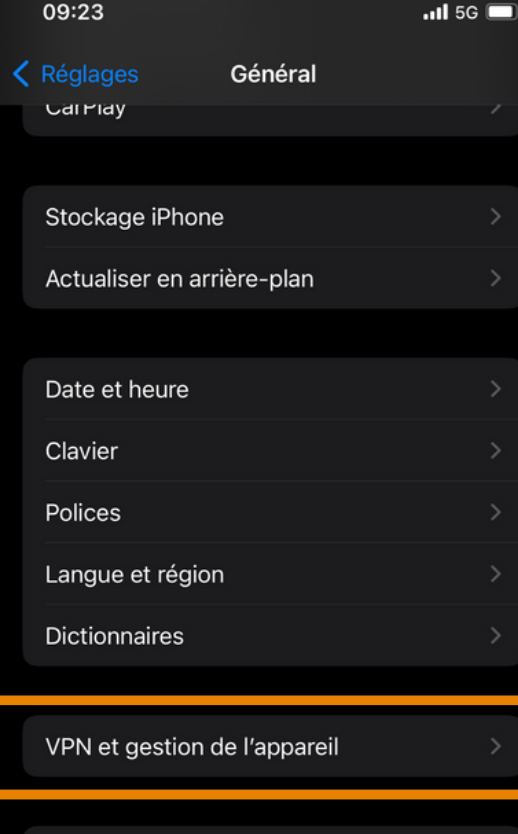

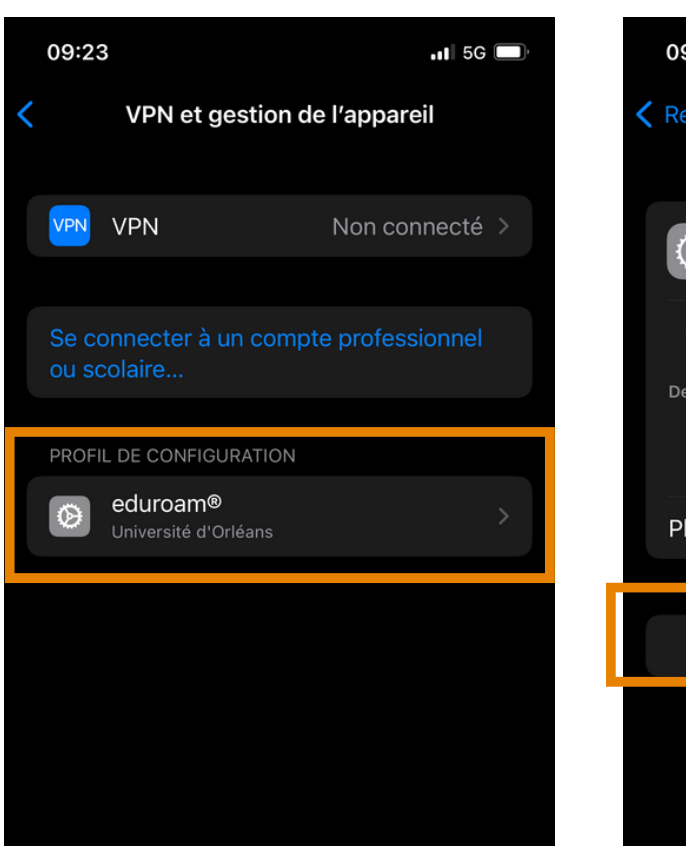

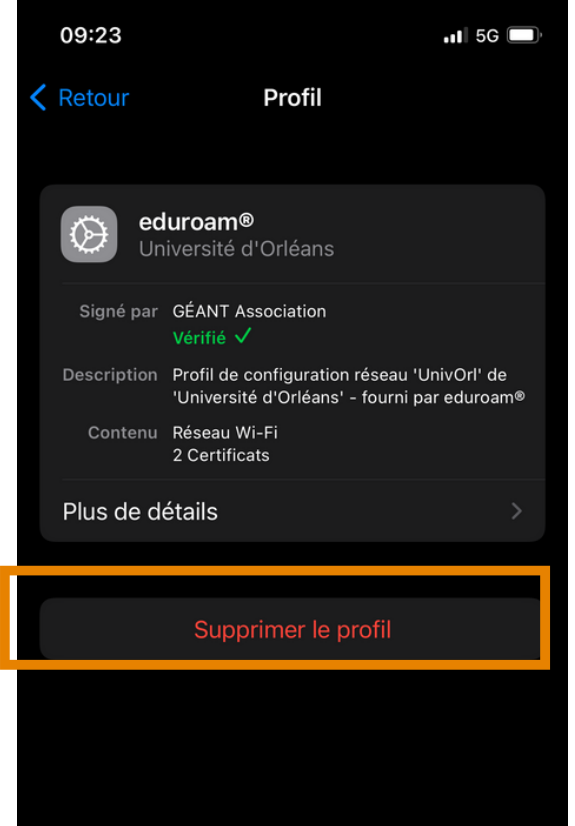

1

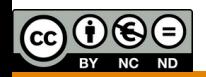

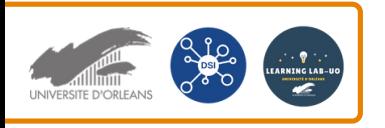

Se connecter au WIFI (EDUROAM) sur le campus depuis un smartphone iOS

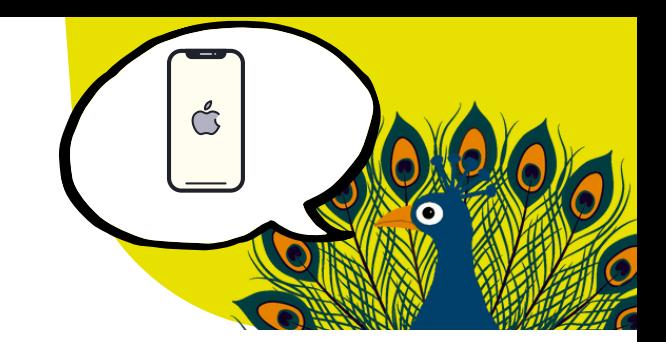

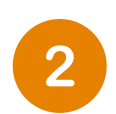

Appuyez sur "**Cliquez ici pour télécharger votre installateur eduroam**" Une nouvelle page va s'afficher.

Sur votre smartphone, ouvrez un navigateur internet et allez à cette adresse : **[cat.eduroam.org](http://cat.eduroam.org/)**

Installateur personnalisé pour votre établissement

Signé numériquement par l'organisation qui coordonne eduroam®: GÉANT Association

Bienvenue à eduroam CAT

## Connectez votre appareil à eduroam®

eduroam® permet d'accéder gratuitement à des milliers de points d'accès Wi-Fi dans le monde entier. En savoir plus

> Cliquez ici pour télécharger votre installateur eduroam®

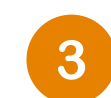

Tapez "**Orléans**" dans la barre de recherche, Université d'Orléans vous sera proposé. Appuyez sur ce bloc.

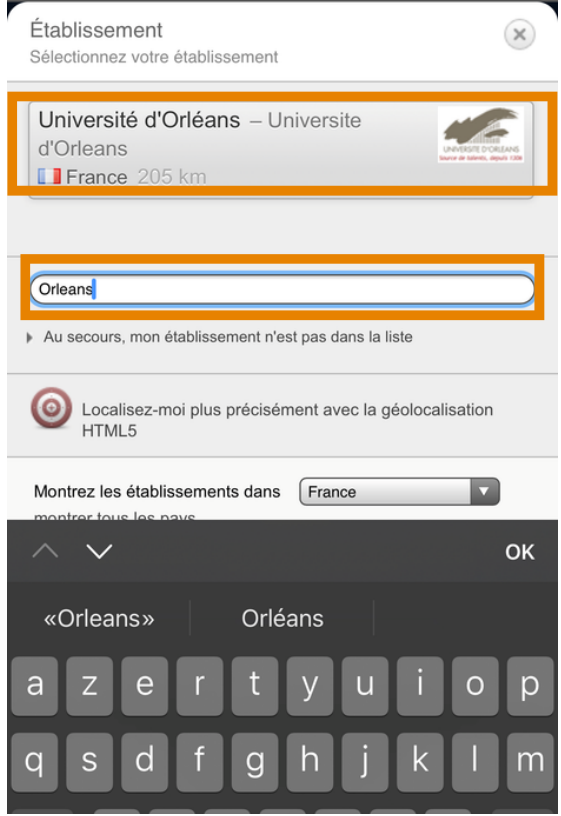

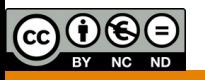

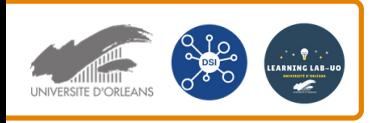

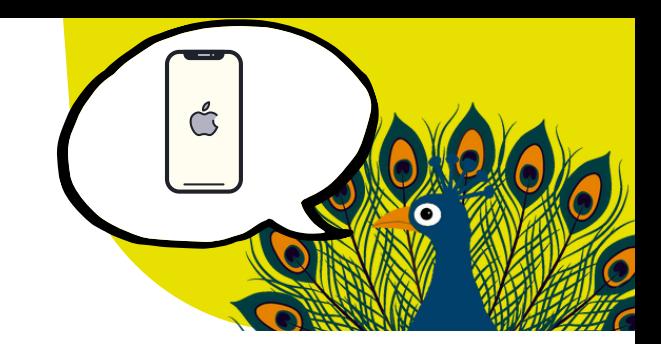

![](_page_2_Picture_2.jpeg)

Une nouvelle page s'affiche, cliquez sur le bloc "**Appareil Apple**". Le téléchargement peut prendre un peu de temps avant de commencer, patientez un peu, des pop-up peuvent apparaitre sur l'Iphone. Cliquez sur "Autoriser".

![](_page_2_Picture_4.jpeg)

Choisissez un autre installateur à télécharger

![](_page_2_Picture_6.jpeg)

![](_page_2_Picture_7.jpeg)

- - - - - - - - - - - -

**figuration Assistant To** 

niversité d'Or

Cette entrée a été m

**Bienvenue dans la** 

Votre télécharger

En cas de difficul

automatique veu

Cher-e utilisateur-ric

eduroam<sup>®</sup> !

Prof

vous so

Vérifiez le prot

Si v

vou

dire

éta

W

cou

Allez dans les réglages de l'Iphone puis cliquez sur "**Profil téléchargé**". Installez ensuite le profil Eduroam.

![](_page_2_Picture_127.jpeg)

![](_page_2_Picture_10.jpeg)

![](_page_3_Picture_0.jpeg)

![](_page_3_Picture_1.jpeg)

## 6

## Cliquez sur "Installer".

A noter, si vous faites défiler l'écran vers le bas, vous trouverez des informations sur le certificat.

![](_page_3_Picture_5.jpeg)

![](_page_3_Picture_6.jpeg)

Cliquez sur "suivant" puis sur "OK".

![](_page_3_Picture_53.jpeg)

![](_page_3_Picture_9.jpeg)

![](_page_4_Picture_0.jpeg)

![](_page_4_Picture_1.jpeg)

Allez dans les paramètres du Wifi et sélectionnez Eduroam.

![](_page_4_Picture_37.jpeg)

![](_page_4_Picture_4.jpeg)

![](_page_4_Picture_5.jpeg)

Une page où vous devrez inscrire vos **identifiants de l'ENT** s'ouvrira. Exemple :

Nom d'utilisateur : prenom.nom@etu.univ-orleans.fr (ou prenom.nom@univ-orleans.fr pour les personnels)

![](_page_4_Picture_38.jpeg)

Pour terminer, cliquez sur "**se connecter**".

![](_page_4_Picture_10.jpeg)